#### SECURITY BUILT ON TRUST

**Guide for Adobe Acrobat Reader DC Settings: Adding Timestamp and Electronic Signature to PDF**

**This guide covers the settings in Adobe Acrobat Reader DC, demonstrating the steps to insert a qualified timestamp and digitally sign a PDF file.**

#### SECURITY BUILT ON TRUST

CO<sub>O</sub>

 $\frac{1}{\sqrt{2}}$ 

#### 1. Introduction

F

This document includes step-by-step instructions on how to import the timestamp using Adobe Acrobat Reader and the steps to insert the electronic signature into a .pdf file.

#### 2. Necessary settings in Adobe Acrobat

1. Open adobe reader and select Edit→Preferences as shown below.

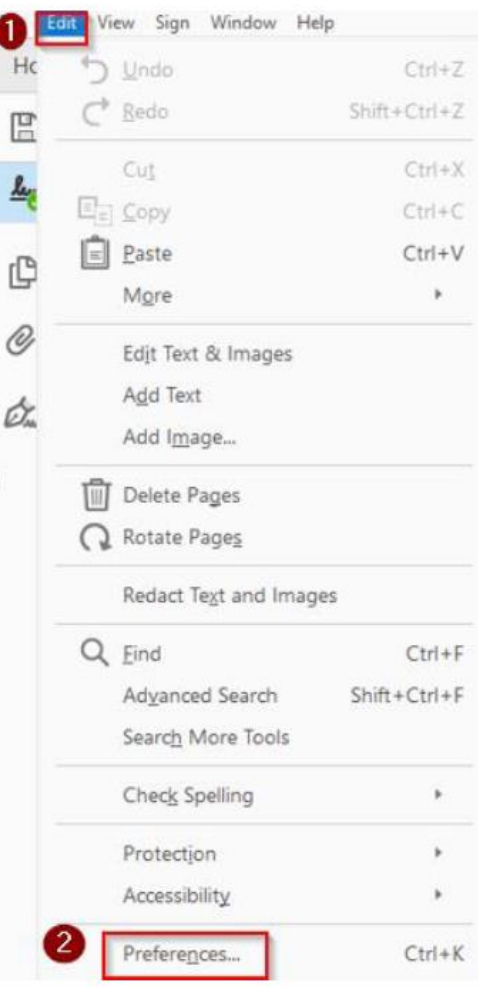

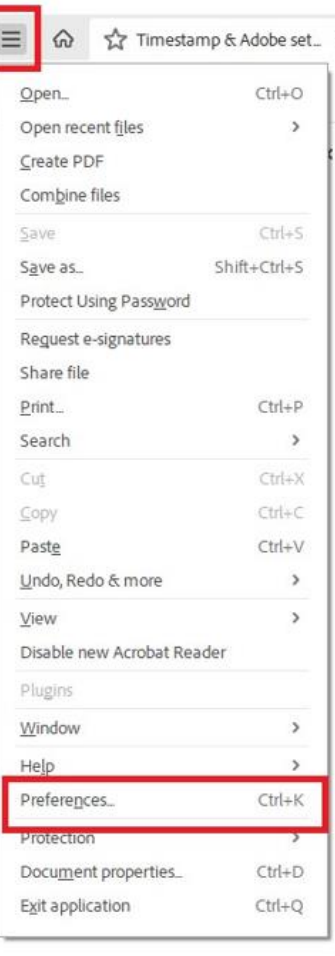

Kreontos 25, GR 10442 Athens

http: www.adacom.com email: customer-support@adacom.com 2 | Page

#### SECURITY BUILT ON TRUST

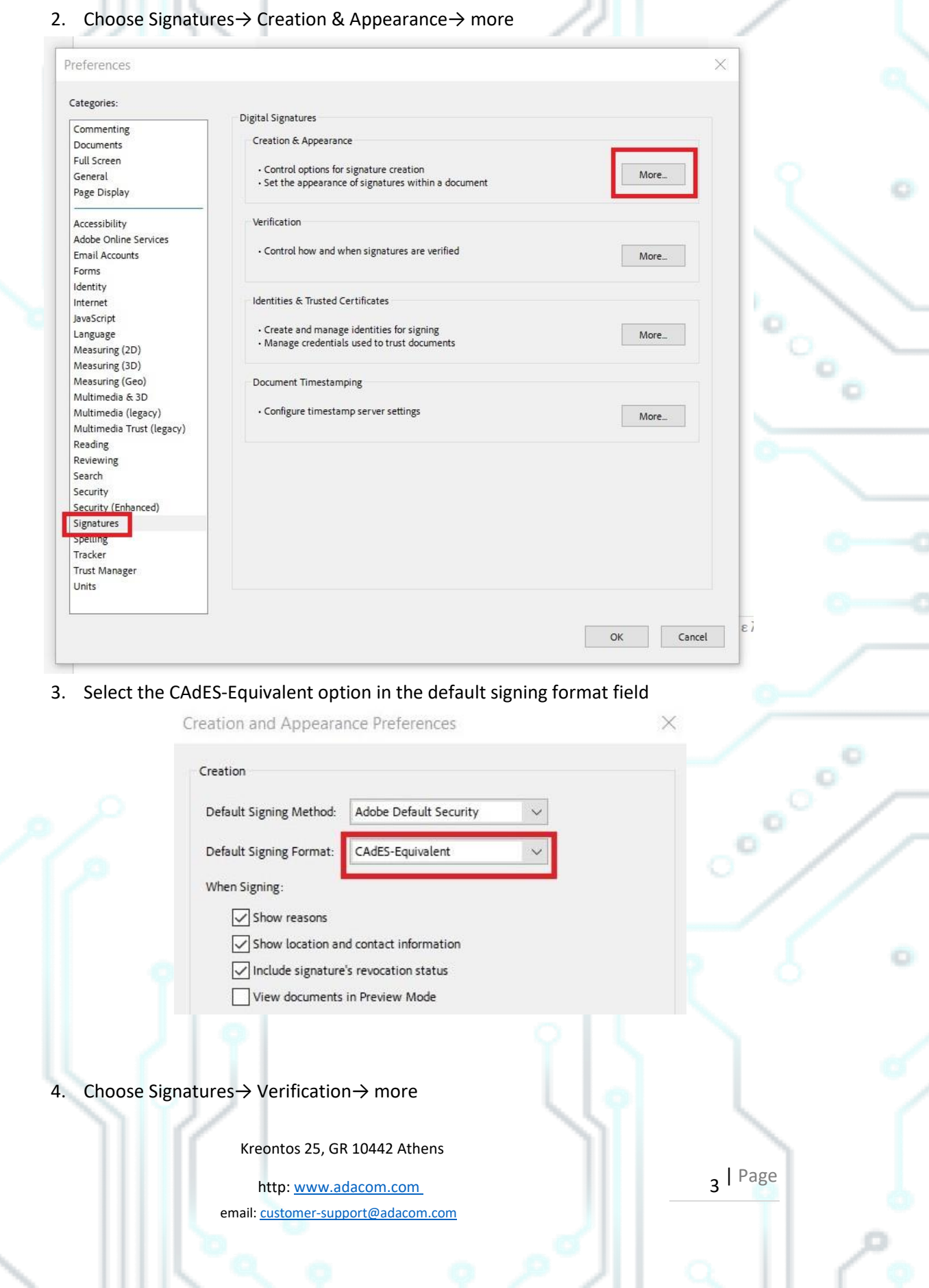

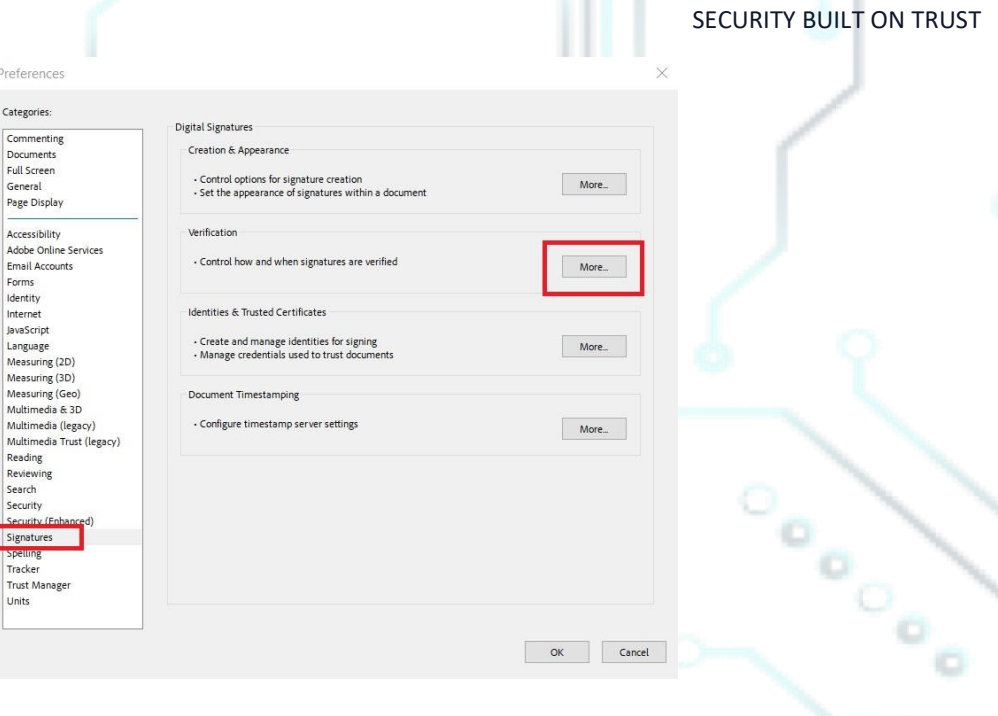

#### 5. And you select the settings according to the image below

 $\begin{array}{c}\n\hline\ns \\
\hline\n\end{array}$ 

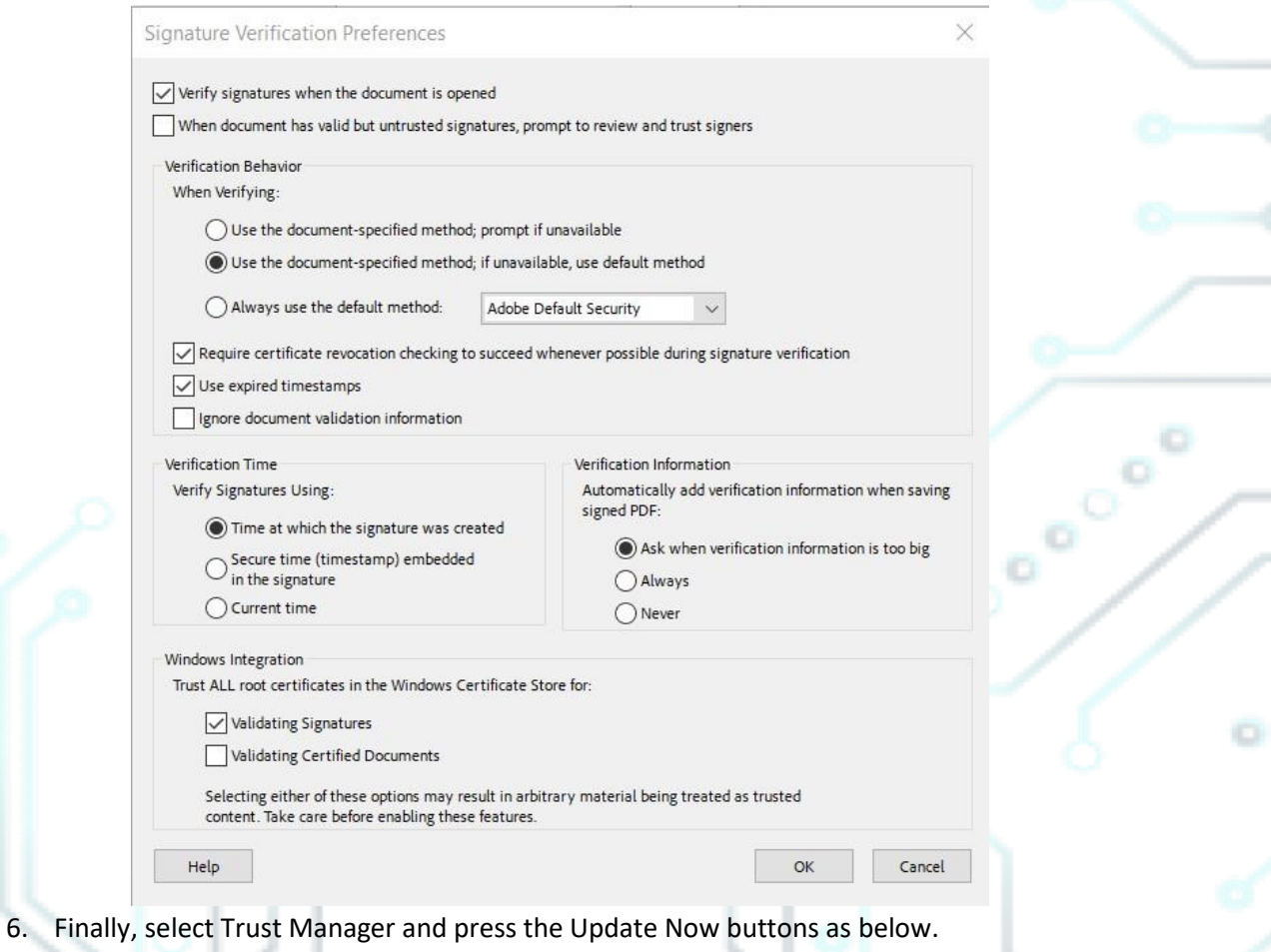

OK Cancel

Kreontos 25, GR 10442 Athens

http: www.adacom.com

email: customer-support@adacom.com

4 | Page

Preferences

#### SECURITY BUILT ON TRUST

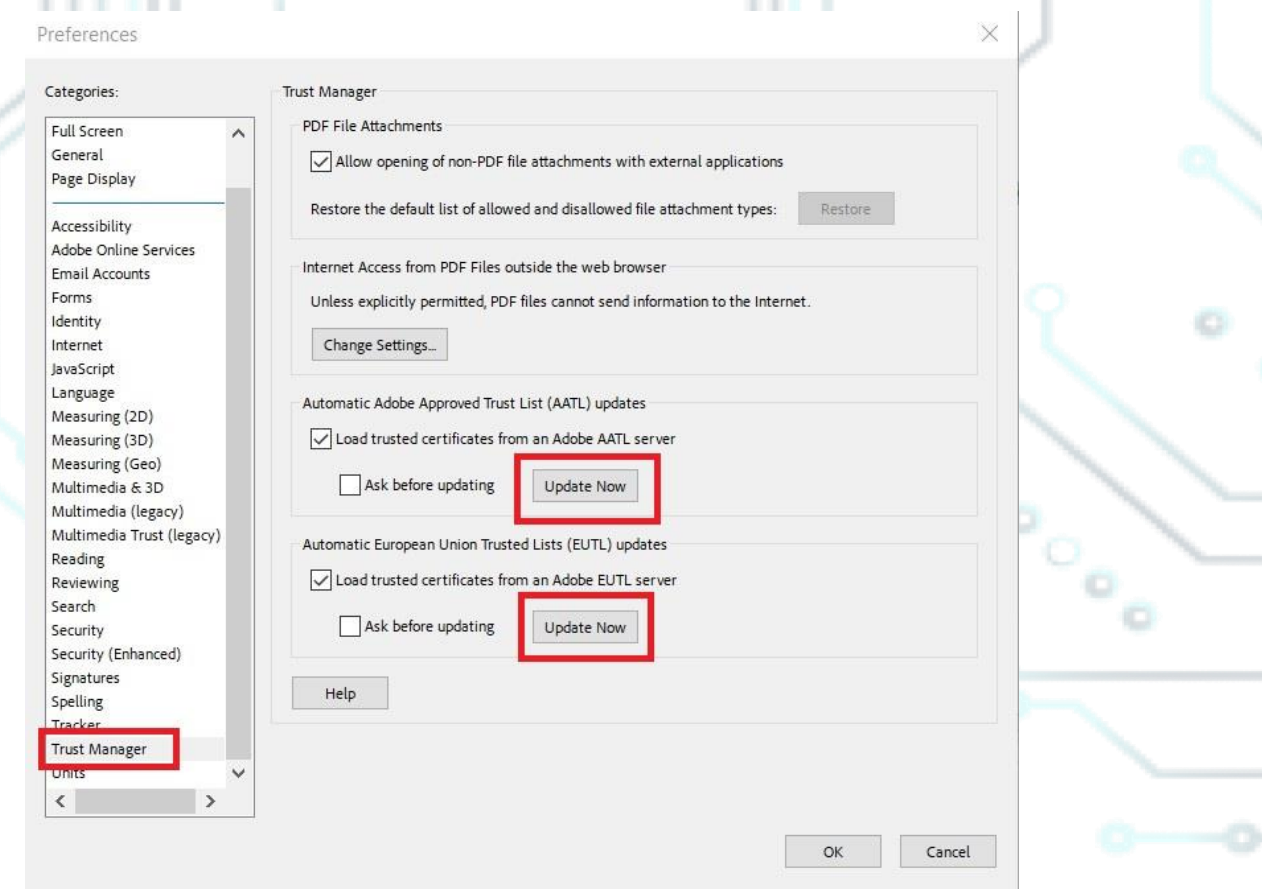

### 3. Steps to import the Qualified Timestamp

1. To import the timestamp select edit $\rightarrow$ preferences.

Kreontos 25, GR 10442 Athens

http: www.adacom.com email: customer-support@adacom.com | Page

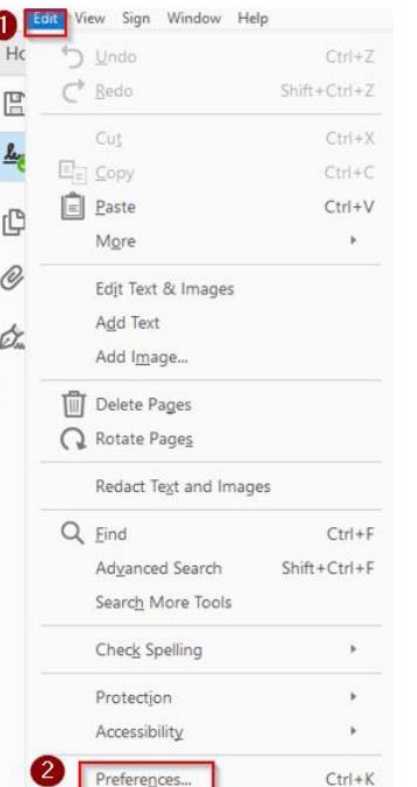

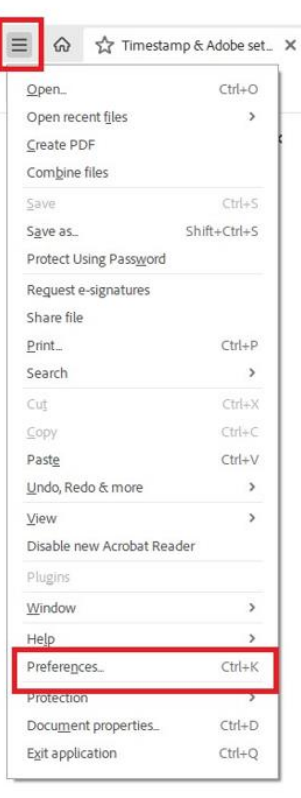

#### 2. Choose Signatures →Document Timestamping →More

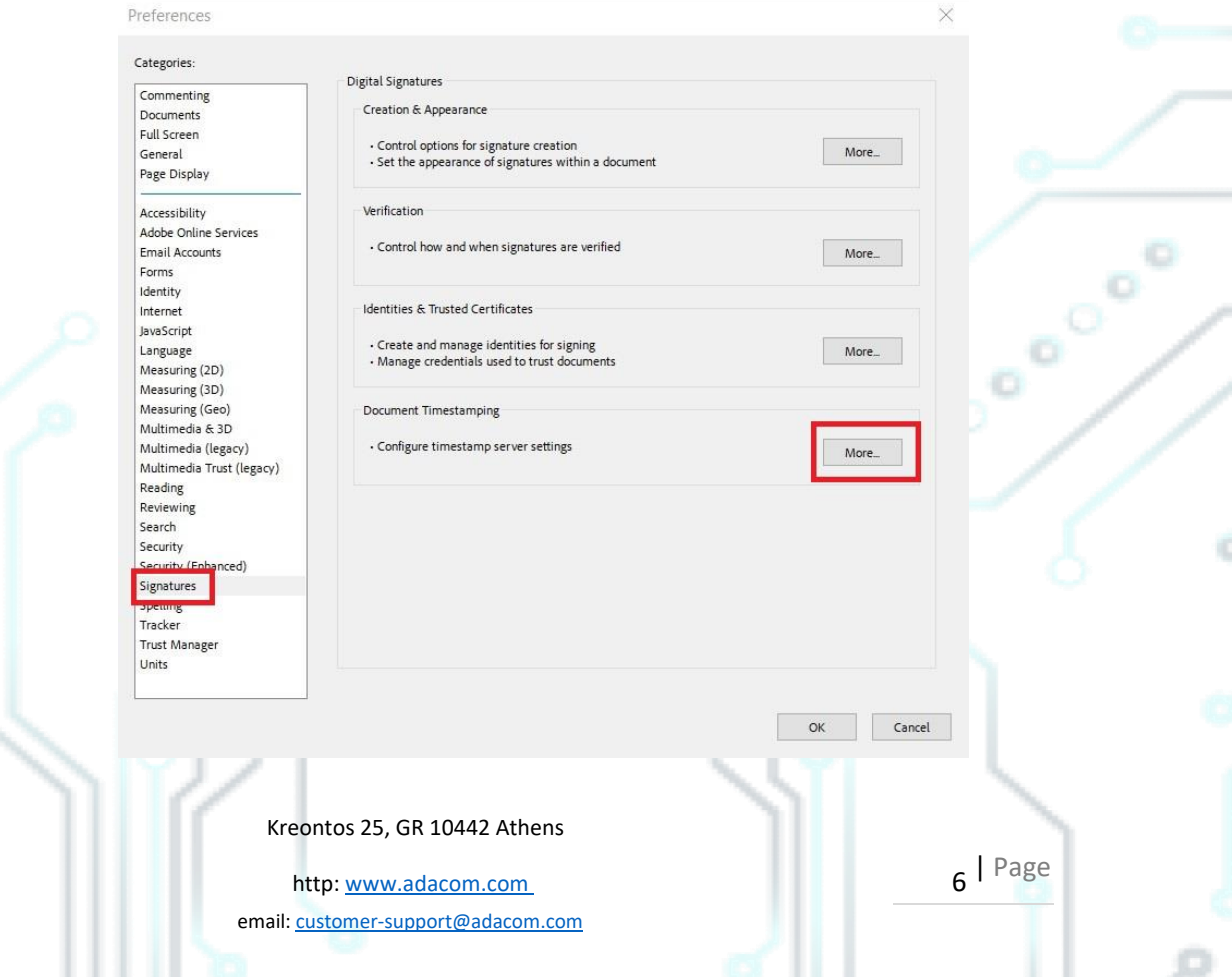

#### SECURITY BUILT ON TRUST

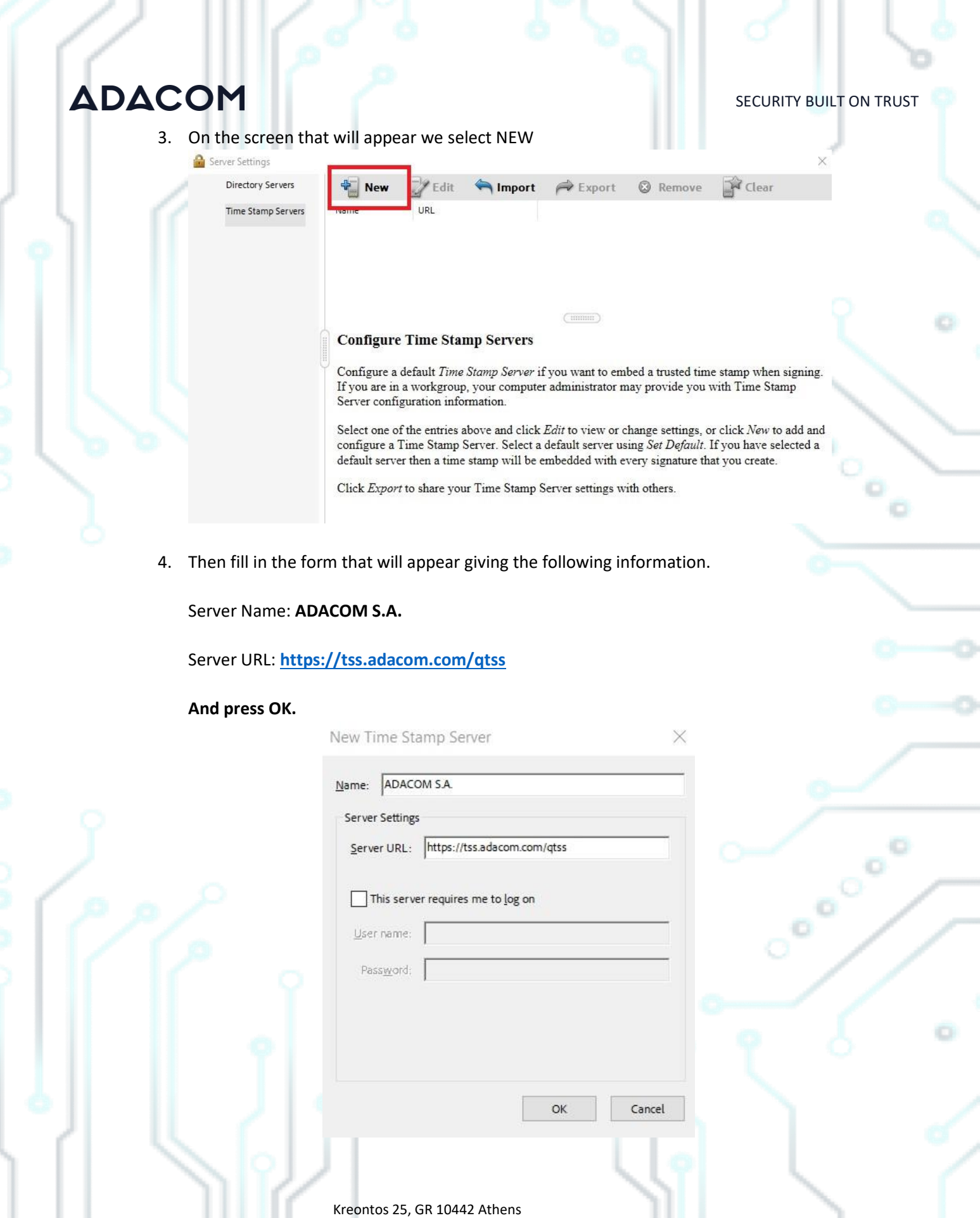

http: www.adacom.com email: customer-support@adacom.com 7 | Page

#### SECURITY BUILT ON TRUST

5. Finally, select the Timestamp you created and press Set Default and OK

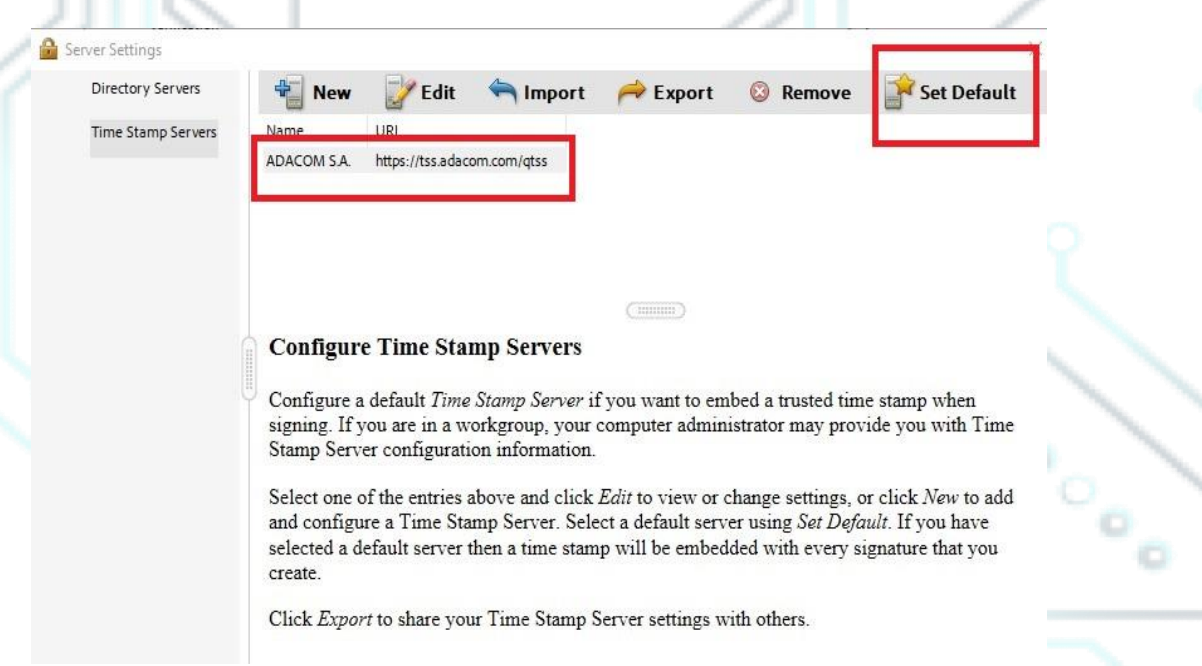

#### 4. Steps to digitally sign a pdf document

- 1. Connect the USB Token containing your digital signature to the PC.
- 2. You open the PDF document that you want to sign.
- 3. Click **on Tools or All tools** and click **on Certificates or Use a certificate.**

Kreontos 25, GR 10442 Athens

http: www.adacom.com email: customer-support@adacom.com 8 | Page

#### SECURITY BUILT ON TRUST

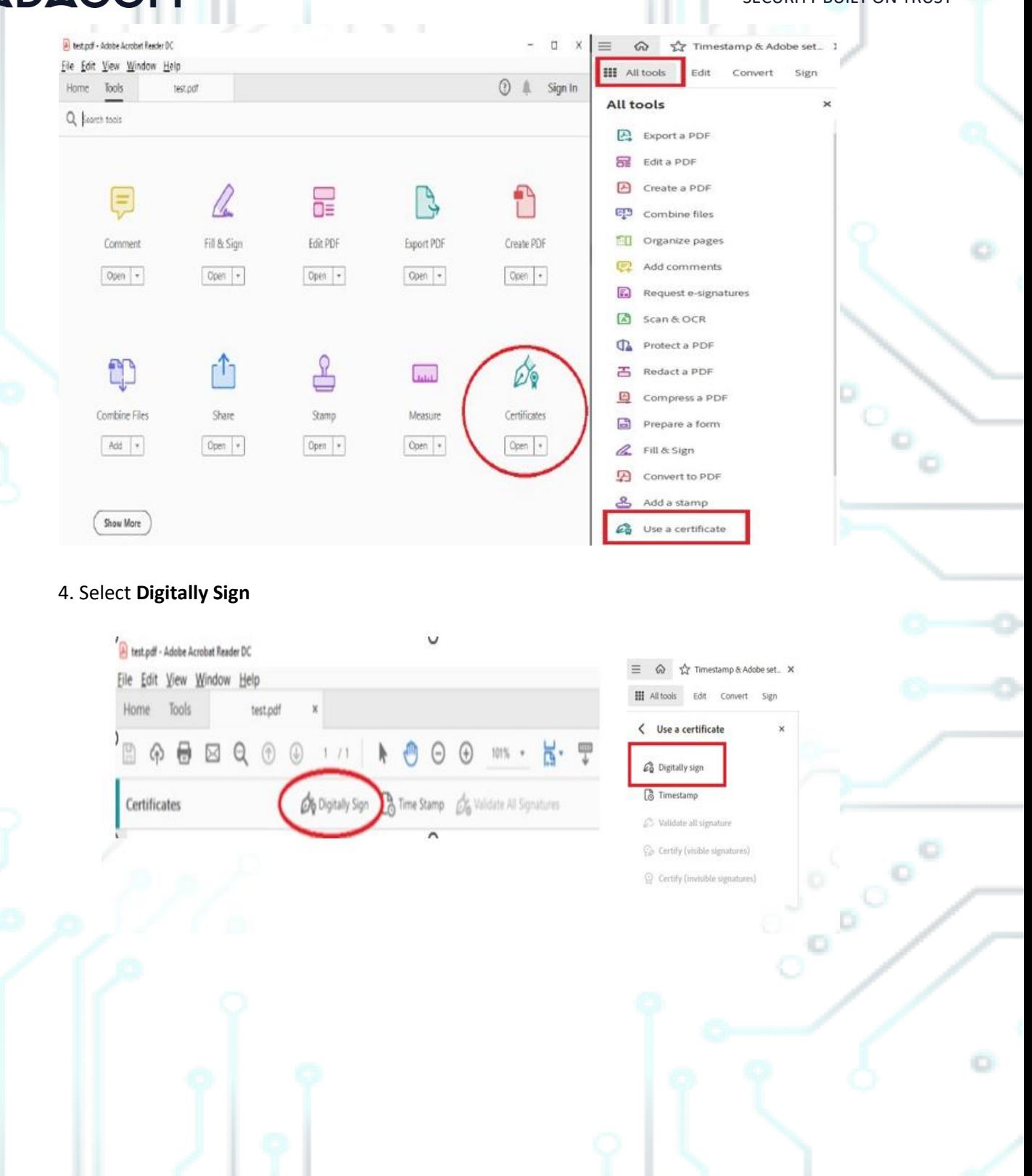

Kreontos 25, GR 10442 Athens

http: www.adacom.com email: customer-support@adacom.com g | Page

#### SECURITY BUILT ON TRUST

್ಥ

ö

o

5. Select **OK** and then create a frame with the mouse where you want your signature to

#### appear.

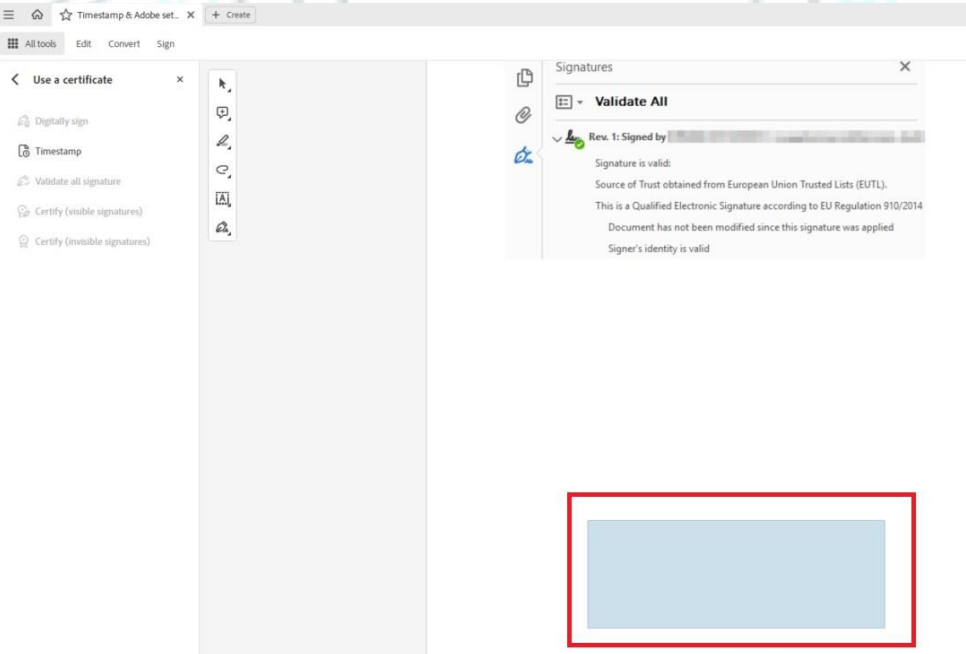

#### 7. Select the certificate to use (Qualified Certificate) and press **Continue**.

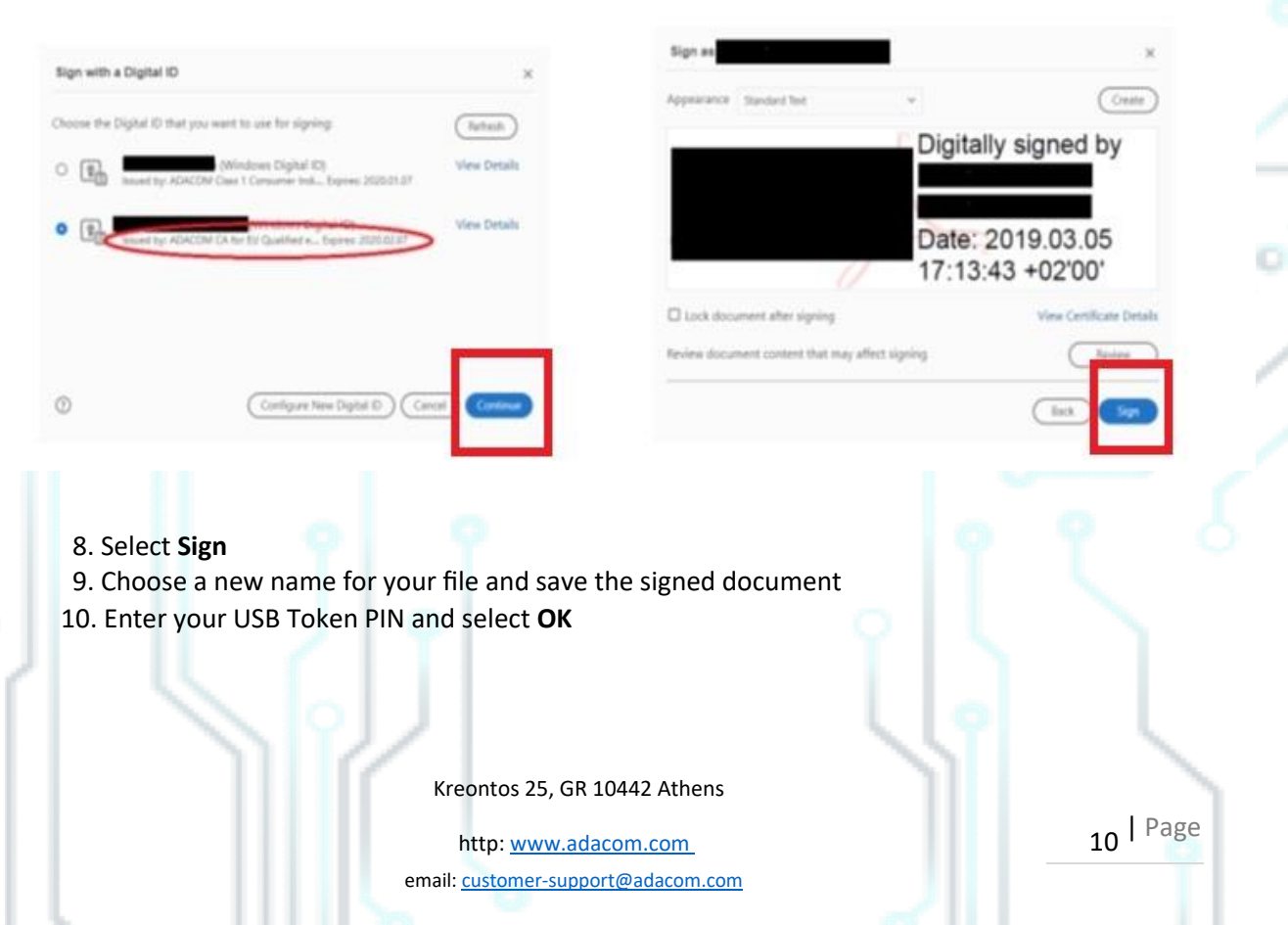

#### SECURITY BUILT ON TRUST

Confirm signature.

1. Open the file for which you want to confirm the correctness of the signature

2. Check the green indicator which appears at the top of the document and says " **Signed and all signatures are valid "** 

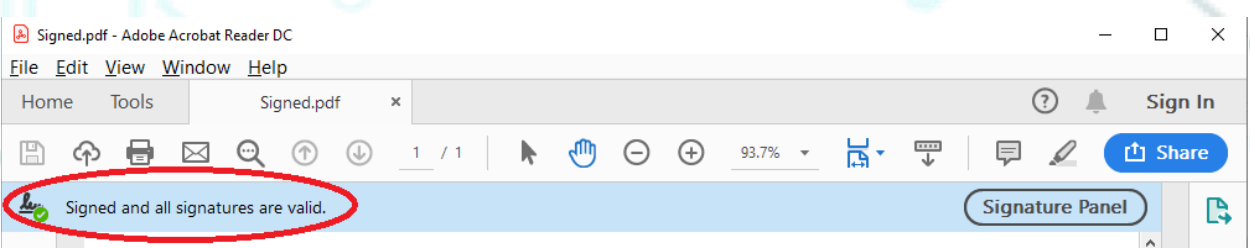

3. Select "**Signature Panel"** to see the signature details and that it is **LTV enabled** and **timestamped**.

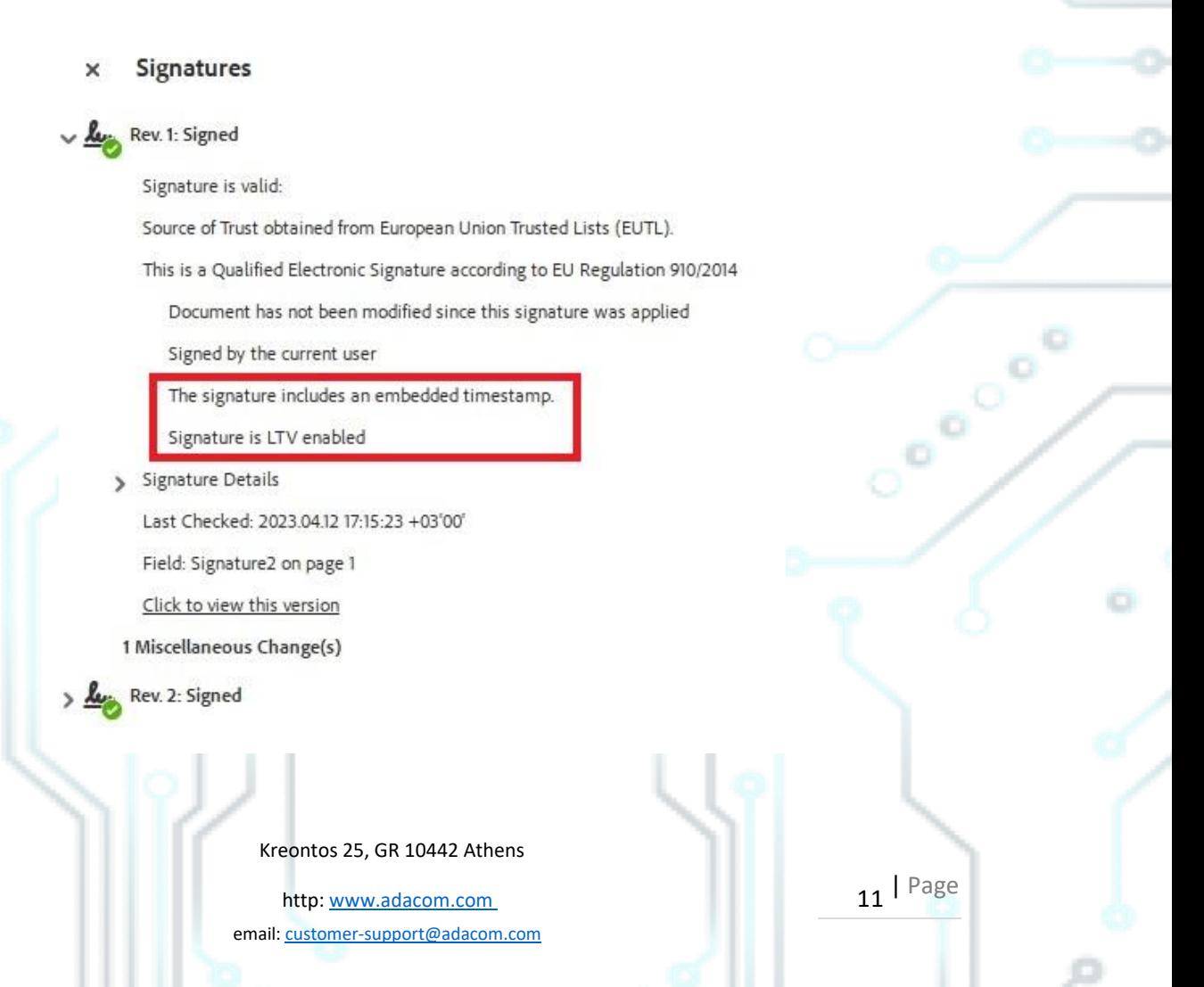